# Piattaforma Inlinea

Segnalazione per individuazione responsabile inquinamento

# SOMMARIO

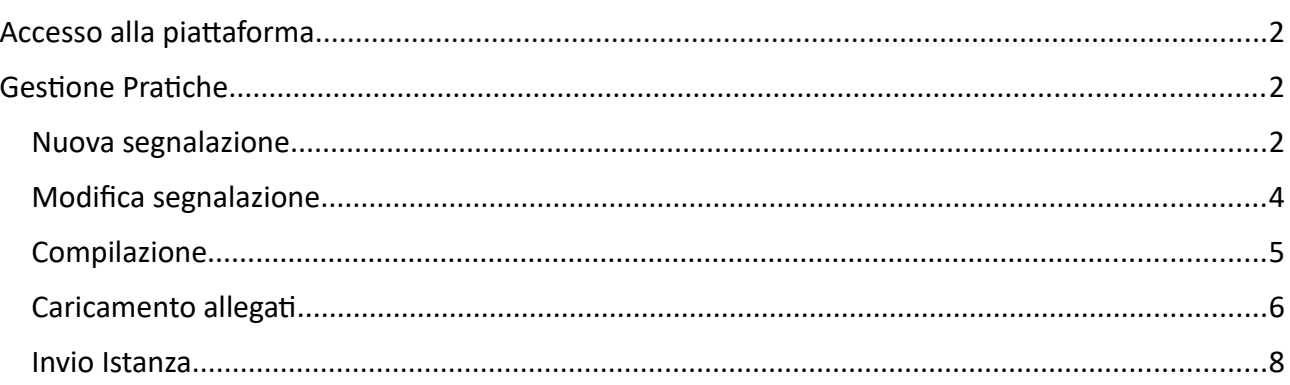

### <span id="page-1-0"></span>**ACCESSO ALLA PIATTAFORMA**

L'accesso dell'utente compilatore (rigorosamente una persona fisica) avverrà attraverso username/ password, smartcard o SPID tramite il portale Inlinea all'indirizzo:

[https://inlinea.cittametropolitana.mi.it](https://inlinea.cittametropolitana.mi.it/infrastrutture/eleprof)

Nel caso non si sia in possesso delle credenziali di accesso, occorre procedere con la registrazione di un nuovo utente (vedi manuale *Applicazione\_PRATICHE\_utente\_accesso.pdf*).

Ricordarsi di mettere il flag su "Effettuo l'accesso come funzionario che deve rilasciare dei pareri".

#### <span id="page-1-1"></span>**GESTIONE PRATICHE**

**Un funzionario del**l'ente (Comune) entra in piattaforma con le proprie credenziali.

#### **Primo accesso**

Nel caso di primo accesso è necessario procedere all'inserimento del Comune per cui deve essere eseguita la segnalazione:

- 1. Entrare in piattaforma con le proprie credenziali
- 2. Cliccare su "nuova richiesta" nel menù di sinistra
- 3. Cliccare su "Richiedi" a destra dell'applicazione "Comunicazione da parte di organo pubblico, di sito contaminato e ricerca responsabile inquinamento "
- 4. Cliccare su "Aggiungi" nella sezione "**ENTE DI APPARTENENZA"** Elenco delle aziende e pratiche gestite

Nella tabella sottostante sono elencate le anagrafiche per le quali è possibile gestire le segnalazioni di siti contaminati e avviare conseguentemente la ricerca di eventuali responsabili dell'inquinamento. Per aggiungere una nuova anagrafica non presente nell'elenco cliccare su "Inserisci un nuovo segnalatore/richiedente".<br>Utilizzare la funzionalità "Ricerca pratiche" solo se si è già in possesso di un codice pratica. Per presentare una nuova<br>istanz

Inserisci una nuovo segnalatore/richiedente

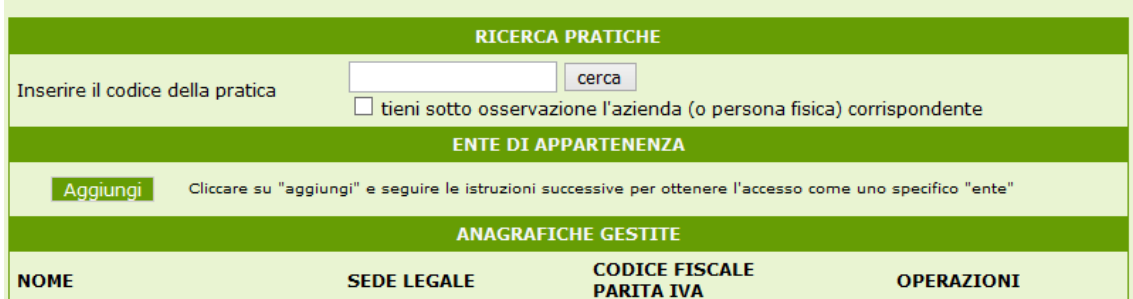

- 5. Inserire il codice fiscale dell'ente per il quale si intende operare
- 6. Selezionare il comune
- 7. Nella sezione "**ENTE DI APPARTENENZA"** il proprio comune compare come "in attesa di autorizzazione". E' necessario attendere fino a quando un funzionario della Città Metropolitana procede con l'autorizzazione

#### **Accessi successivi**

Nel caso di accessi successivi il Comune risulta in elenco nella sezione **ANAGRAFICHE GESTITE**.

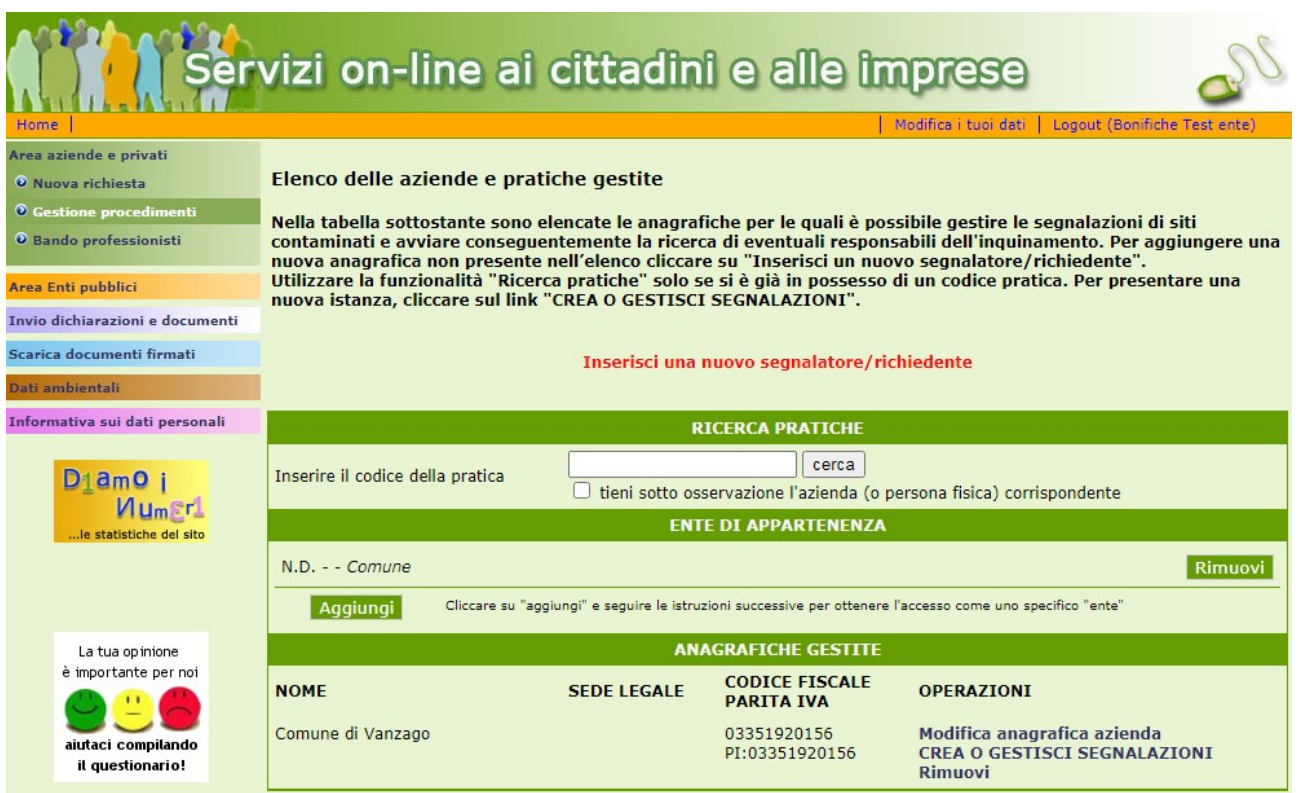

## <span id="page-2-0"></span>NUOVA SEGNALAZIONE

Per inserire una nuova segnalazione, cliccare il link **CREA O GESTISCI SEGNALAZIONI** in corrispondenza del Comune.

Nella maschera che viene visualizzata, selezionare la voce

*Comunicazione da parte di organo pubblico, di sito contaminato e ricerca responsabile inquinamento → Segnalazione da parte di ente pubblico*

nel menu a tendina *Nuova Istanza:*

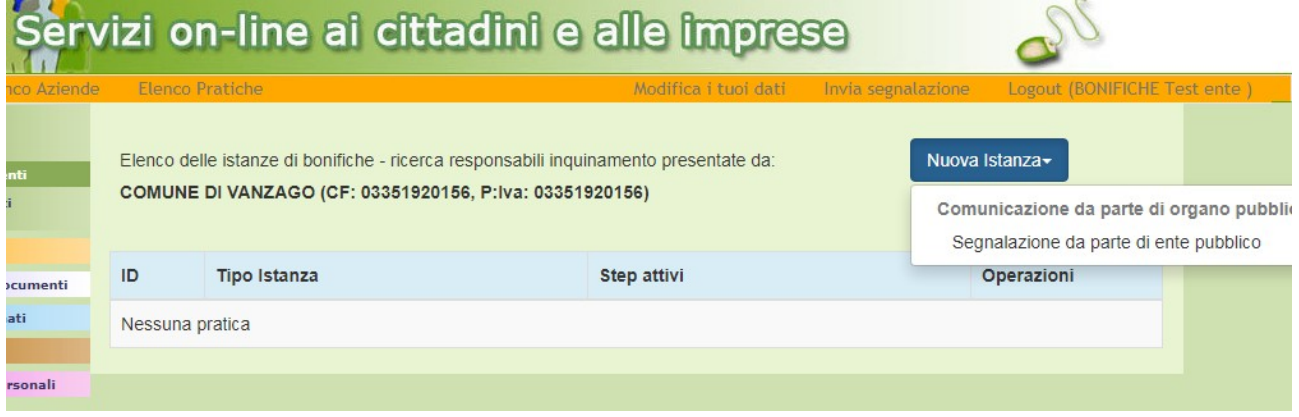

Viene visualizzata la maschera di inserimento della pratica.

L'inserimento della segnalazione avviene in 3 fasi:

#### 1) **fase compilativa:**

• si compilano i dati richiesti nelle schede previste (Pratica, Dettagli Pratica, Cronologia, Richiedente, Insediamento).

I dati inseriti permetteranno l'autocompilazione del modello della segnalazione da inviare a CMMI. L'ultima scheda ("Lista allegati") è puramente informativa: viene visualizzato l'elenco dei documenti previsti e la loro obbligatorietà (eventualmente condizionata); alcuni documenti possono prevedere prevedono il download di un modello.

- si verifica la correttezza dei dati inseriti tramite l'anteprima dell'istanza.
- si confermano i dati inseriti cliccando il pulsante "Conferma dati".

### 2) **caricamento allegati**:

- si carica un documento per ogni tipo di allegato obbligatorio e, se ritenuto utile, eventuali documenti facoltativi.
- Si confermano gli allegati cliccando il pulsante "Conferma allegati".

#### 3) **invio istanza**:

- si scarica il modello dell'istanza che si è autocompilato (cliccare su "Download istanza").
- si firma il file scaricato (digitalmente o a mano, a seconda di quanto si è indicato nella scheda "Pratica").
- si ricarica in piattaforma il file firmato.
- si conferma l'invio dell'istanza cliccando il pulsante "Invia e Protocolla".

Dopo l'invio sarà possibile visionare la ricevuta di protocollazione direttamente in piattaforma, accedendo alla scheda "Iter".

All'indirizzo e-mail / pec che è stato indicato come riferimento nella scheda "Pratica", verranno inviate le comunicazioni di invito ad accedere alla piattaforma in caso di eventuali richieste, e per comunicare la fine del procedimento.

#### <span id="page-3-0"></span>MODIFICA SEGNALAZIONE

E' possibile riprendere una pratica salvata e non ancora inviata, oppure una pratica già inviata.

Il modo più semplice per cercare una pratica è tramite il Codice Identificativo Pratica (CIP): il CIP è visibile in alto a destra nella maschera della pratica:

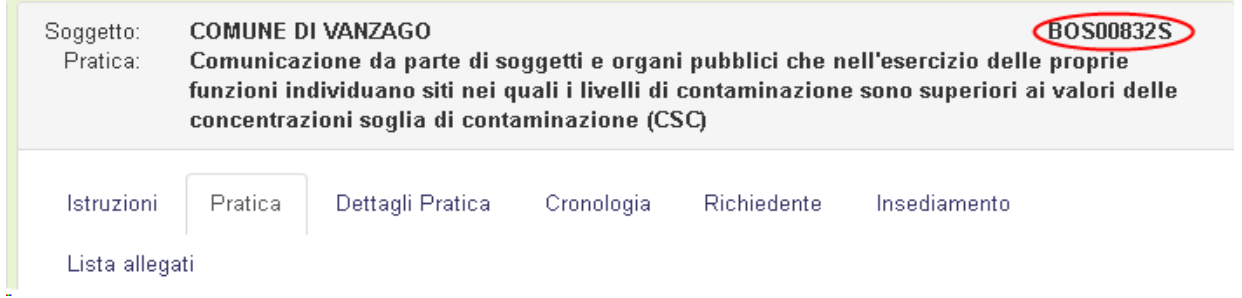

Inserire il codice nella casella di ricerca e cliccare il pulsante *Cerca*: viene visualizzata la maschera di compilazione della pratica.

#### Elenco Riassuntivo

Elenco delle anagrafiche e delle pratiche gestite attraverso le procedure online della Città Metropolitana di Milano Cliccare sul menu laterale per inserire nuove richieste.<br>
Inserire il codice pratica CIP, fornito dopo il primo inserimento, e cliccare su "cerca" solo per cercare una pratica già presentata.

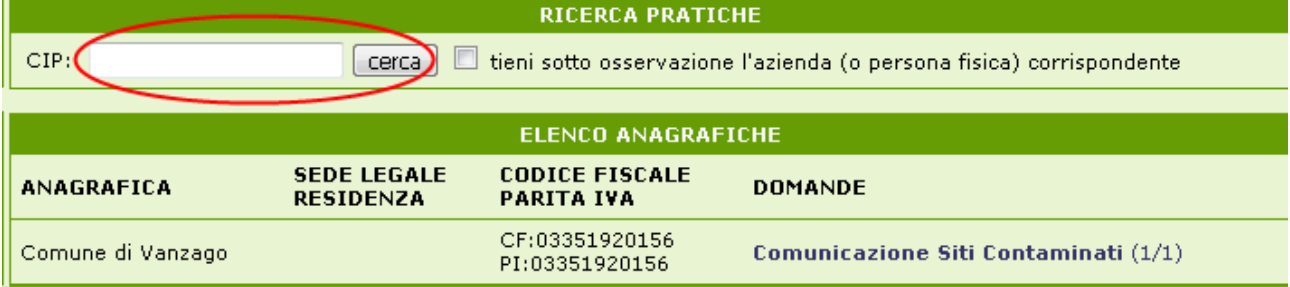

In alternativa, cliccare il link *Comunicazione siti contaminati* in corrispondenza del Comune: viene visualizzato l'elenco delle segnalazioni effettuate.

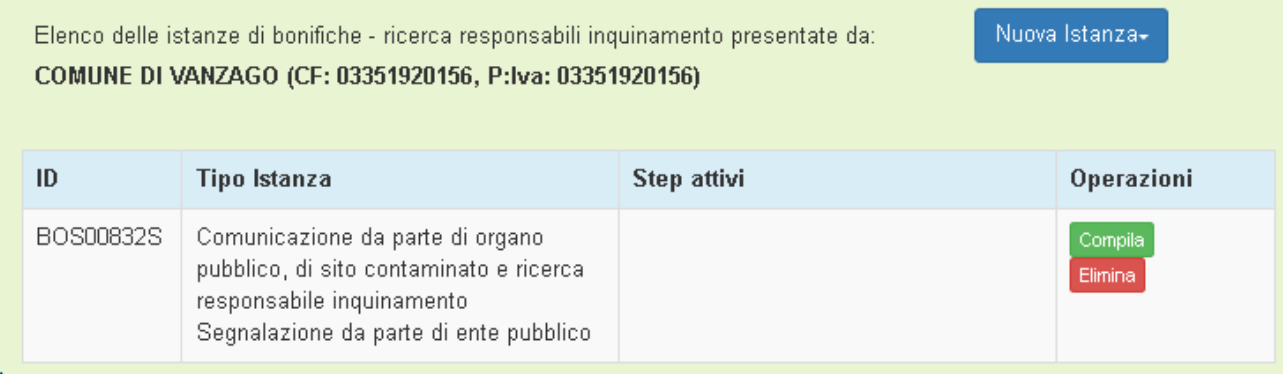

Viene visualizzato un pulsante *Compila* se la segnalazione non è ancora stata inviata.

Viene visualizzato un pulsante *Visualizza* se la segnalazione è già stata inviata.

#### <span id="page-4-0"></span>COMPILAZIONE

La maschera di inserimento/modifica è organizzata in schede: compilare le informazioni richieste.

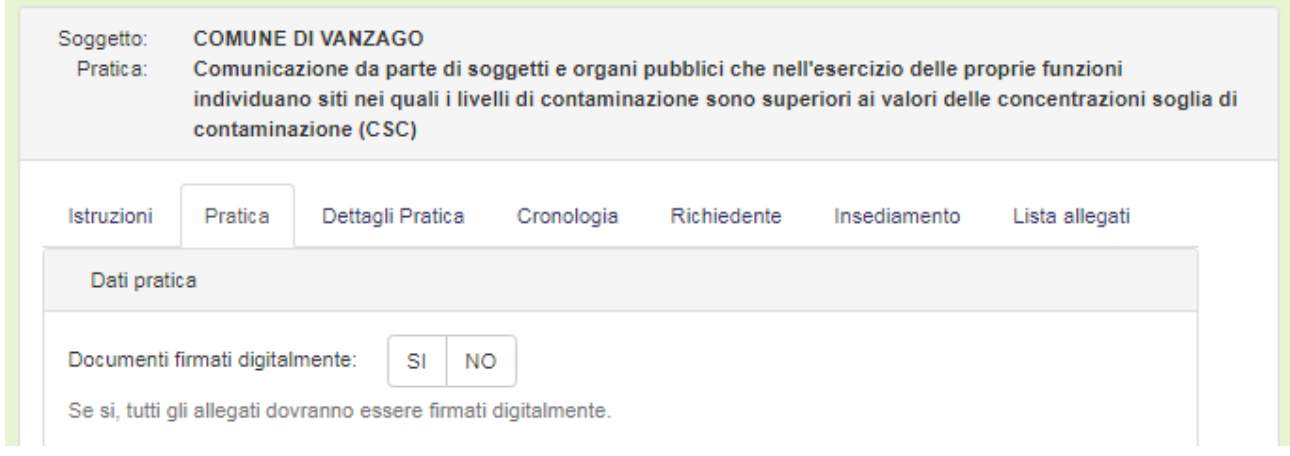

#### In particolare:

la scheda **Dettagli Pratica** richiede l'inserimento delle informazioni specifiche della segnalazione:

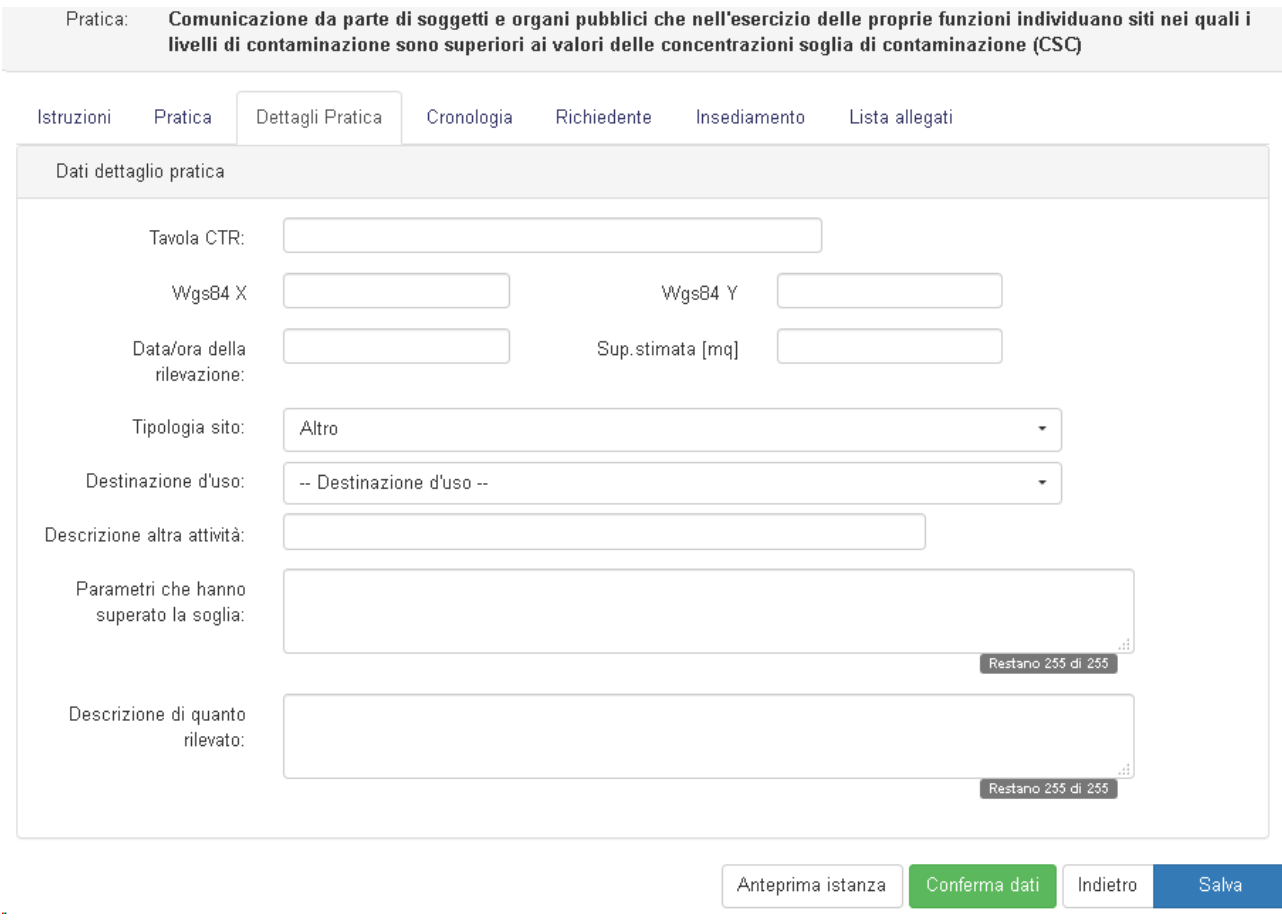

la scheda **Cronologia** permette l'inserimento delle attività rilevate nell'area e l'elenco dei proprietari che, eventualmente, si sono avvicendati nell'area.

Cliccare il pulsante *Aggiungi* per aggiungere nuove attività/proprietà.

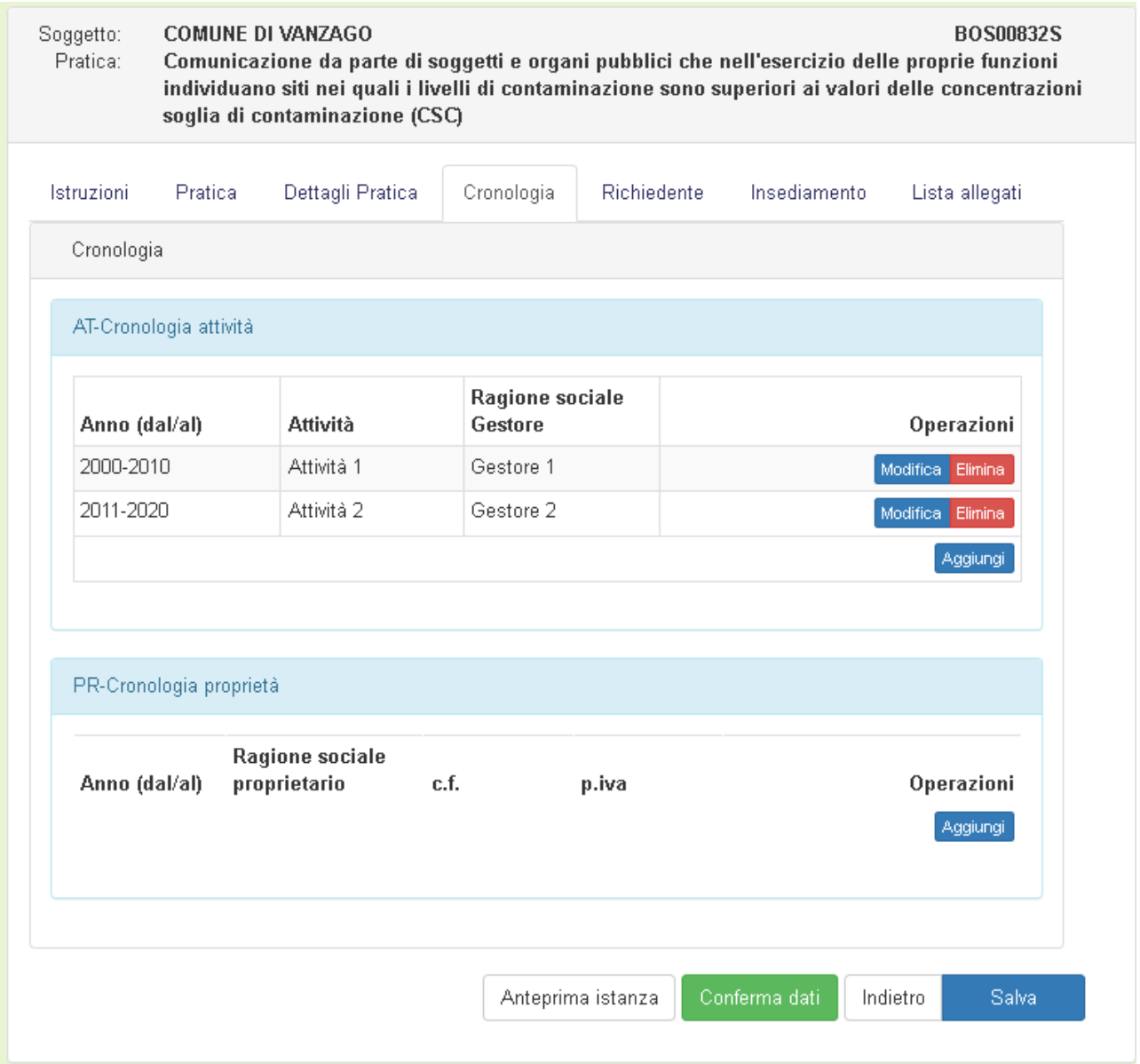

La scheda **Richiedente** visualizza l'anagrafica del richiedente: compilare le informazioni mancanti.

Soggetto: la denominazione del Comune

Sede legale: l'indirizzo del municipio.

Rappresentate legale: è rappresentato dal Sindaco

### <span id="page-6-0"></span>CARICAMENTO ALLEGATI

La fase due di presentazione dell'istanza consiste nel caricamento degli allegati richiesti dal tipo di procedimento selezionato per la pratica.

Con un asterisco rosso sono indicati i documenti obbligatori.

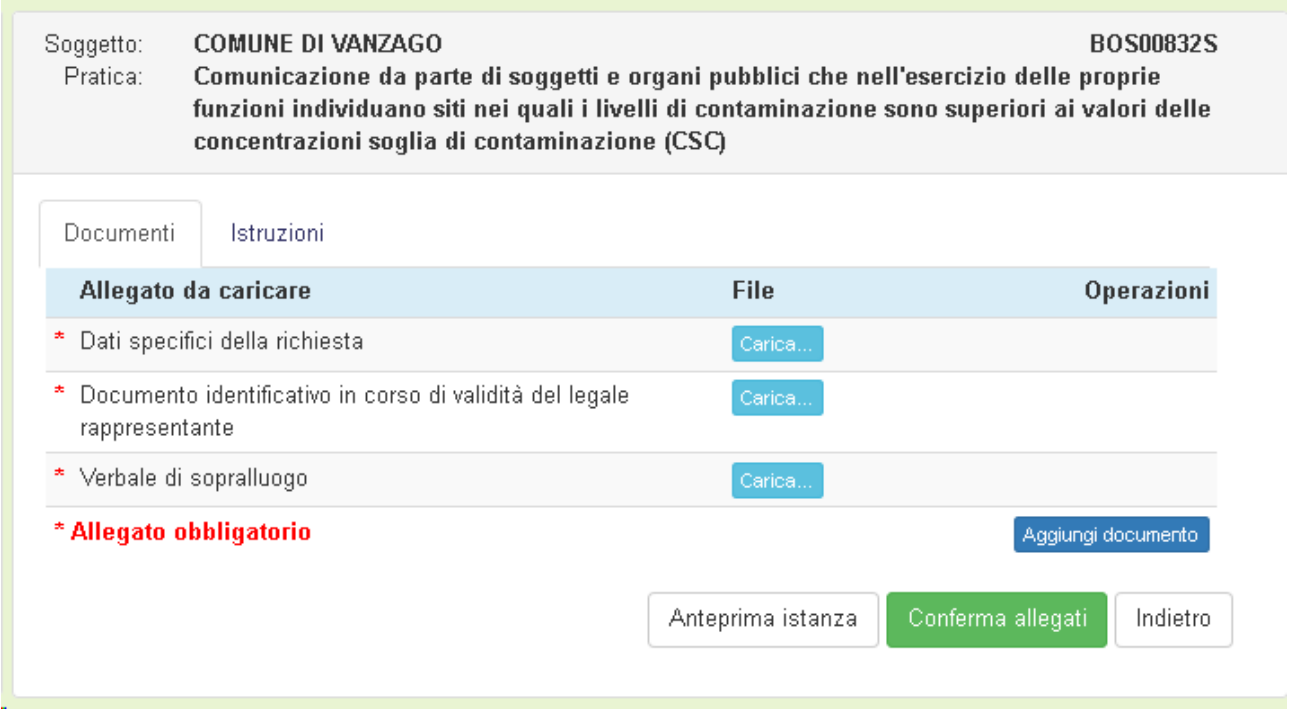

Per allegare un documento, cliccare il pulsante *Carica:* viene visualizzata la maschera di caricamento dell'allegato. Per caricare l'allegato:

- Cliccare il pulsante *Sfoglia*...
- selezionare il file
- cliccare il pulsante *Salva*

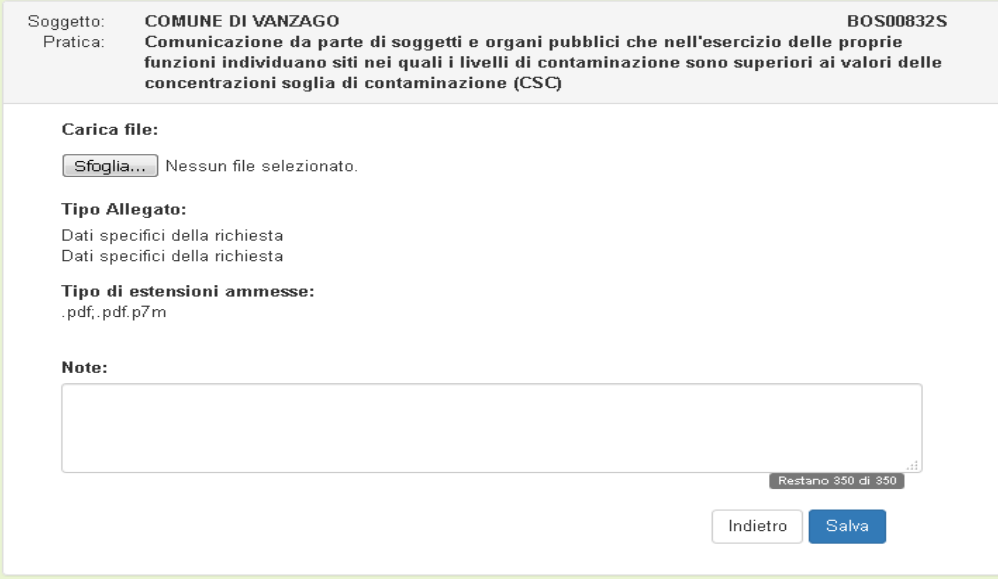

# <span id="page-8-0"></span>INVIO ISTANZA

## Seguire le istruzioni visualizzate.

## A caricamento avvenuto, cliccare il pulsante Invia e Protocolla.

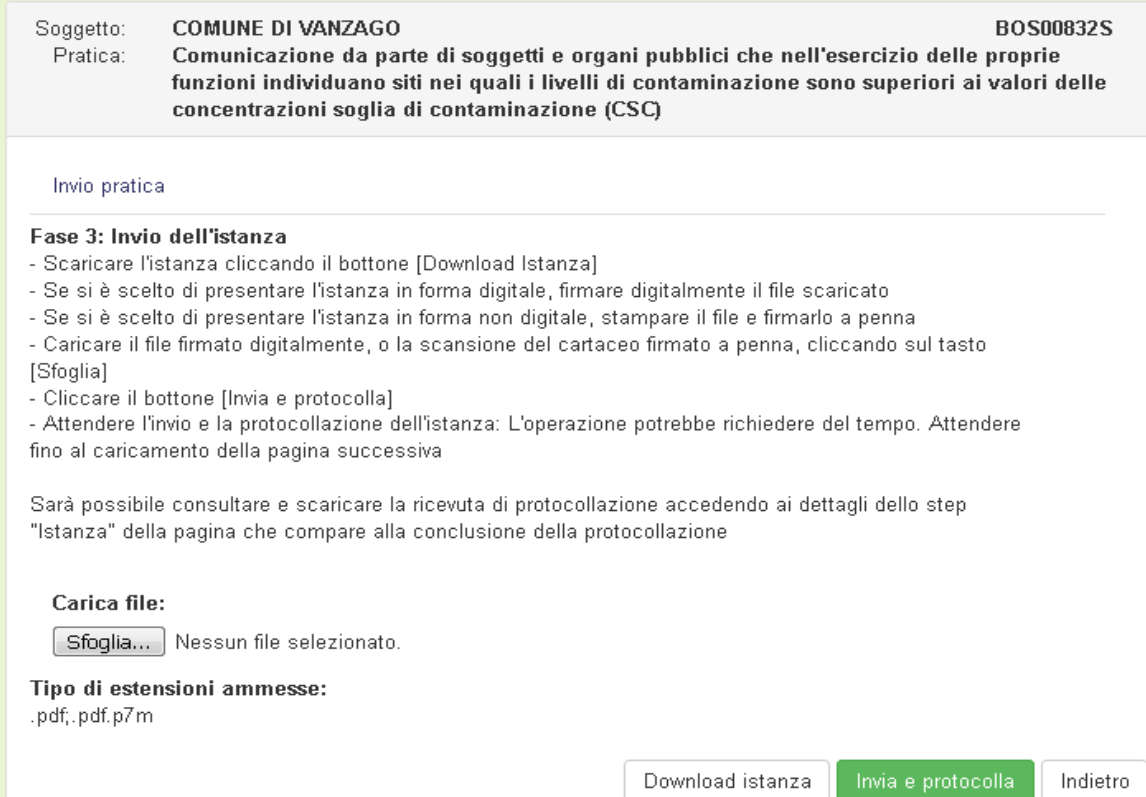